# ぷれ大学 Moodle 利用ガイド

# **Moodle とは?**

Moodle (ムードル) は、オープンソースのソフトで、Web 上で授業をサポ ートするためのシステムです。教員が作成した授業のページ(**コース**と呼びま す)にアクセスすることで、以下のことがオンラインで可能になります。

- ・授業の教材や資料の閲覧/予習・復習
- ・課題の提出/教員からのフィードバック
- ·教員や受講者同士でのフォーラム (電子掲示板) を用いたディスカッシ ョン 等

島根大学生は、このシステムを使って、授業の資料を閲覧したり課題を提 出します。

へるん入試で合格した皆さんは、入学までの期間、「ぷれ大学」Moodle を 使って勉強していただきます。(入学後は、別途、島大生用の Moodle を使 用します。)

本利用ガイドでは、以下について説明します。

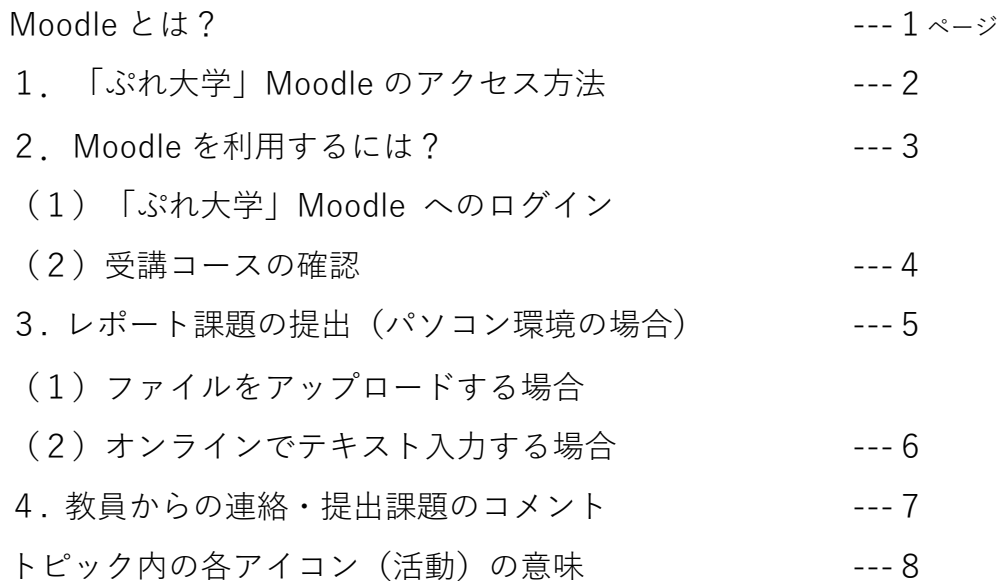

## **1.「ぷれ大学」Moodle のアクセス方法**

Moodle にアクセスするためには、パソコン・タブレット・スマートフォンの いずれかが必要ですが、操作性から**パソコンの使用を推奨**します。また、**インタ ーネットの接続**も必要です。まずは、「ぷれ大学」Moodle にアクセスしてみま しょう。

島根大学 HP トップページ → 入試情報 → へるんスクエア → 「**ぷれ大学」**

又は **ぷれ大学 で検索**

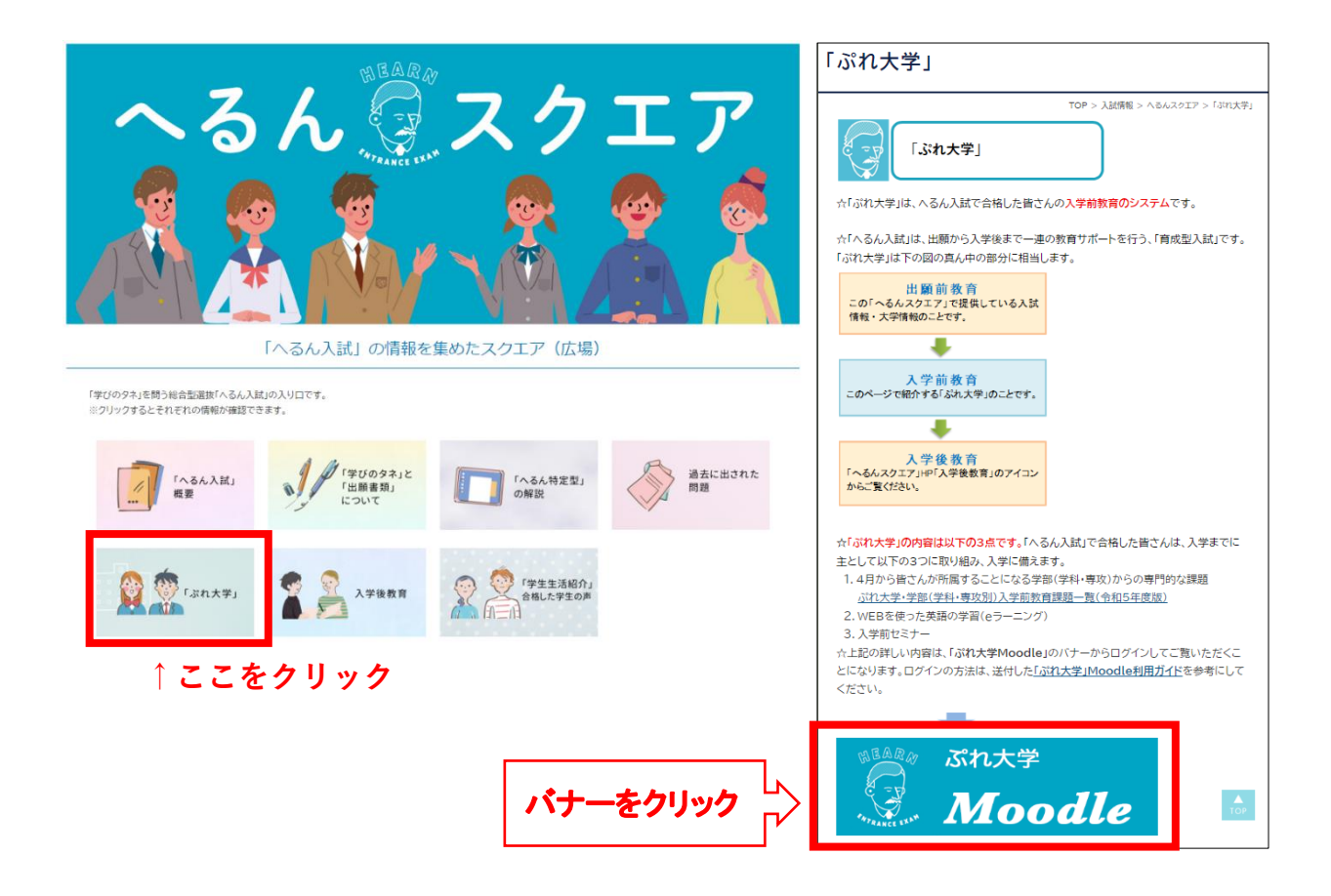

## **2. Moodle を利用するには?**

各学部(学科・専攻)のコースを利用する際は、Moodle にログインして、受 講コースを確認します。

(1)「ぷれ大学」Moodle へのログイン

トップページの画⾯左上にあるログインボックスに、「「ぷれ大学 Moodle」のユーザー名・パスワードについて(「重要」と書かれた書類)」 に記載されているユーザー名とパスワードを入力し、「ログイン」をクリッ クします。

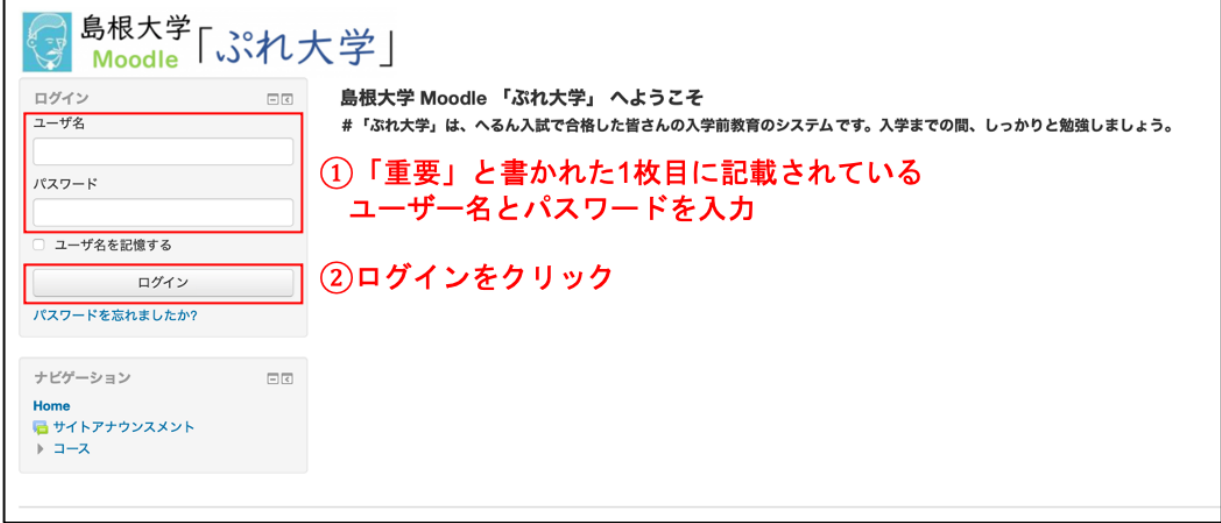

**□ユーザー名を記憶する** あなたしか使用しない専用のパソコンの場合は、「ユーザー名を記憶 する」にチェックを入れておくと、次回から、ユーザー名の入力が省 略できます。なお、供用のパソコンの場合は、チェックを入れないで ください。

**(注意)**

**ユーザー名、パスワードは令和 6 年 3 月末まで利用します。無くさないよう ご自身で管理してください。**

(2)受講コースの確認

①ダッシュボードで、受講コースを確認します。

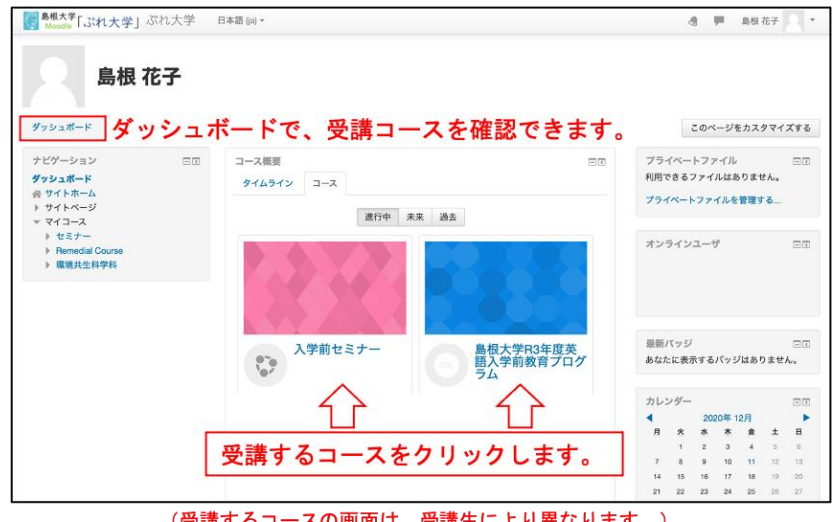

(受講するコースの画面は、受講生により異なります。)

②受講するコースをクリックし、指⽰にしたがって、それぞれの授業の教 材や資料の閲覧、レポート課題の提出等を行ってください。 (受講するコースの画⾯は、受講生により異なります。)

③各コースは、「トピック」(1 回分に相当)がひとつ以上あり、資料や 課題が表示されています。トピック内の各アイコン(活動)の意味は、8 ページを参照してください。

#### **3. レポート課題の提出(パソコン環境の場合)**

※レポートの提出方法は、担当教員の指示に従ってください。

(1)ファイルをアップロードする場合 ➀コース内に設定されている課題をクリック し、課題の内容を表示します。課題の内容や 提出期限を確認してください。 「提出物をアップロード・入力する」をクリッ

クして「ファイル提出の画⾯を表⽰します。

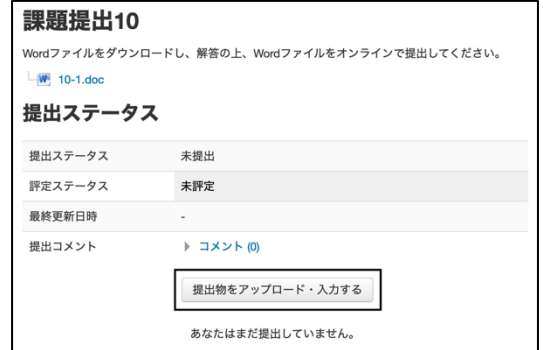

➁提出するレポートのファイルを Moodle に アップロードするために、破線で囲まれた ウィンドウにファイルをドラッグ&ドロップ します。

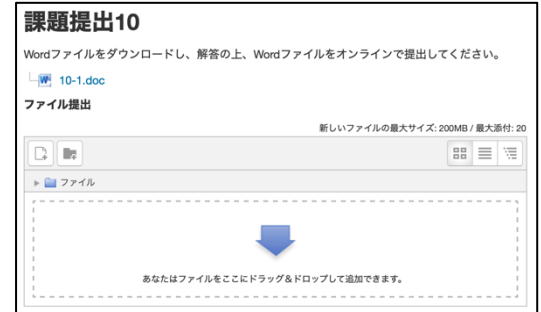

③アップロードしたファイルが表示している ことを確認し、左下の「変更を保存する」を クリックして提出が完了します。

(登録メールアドレスに、課題提出を送信した 旨のメールが届きます。)

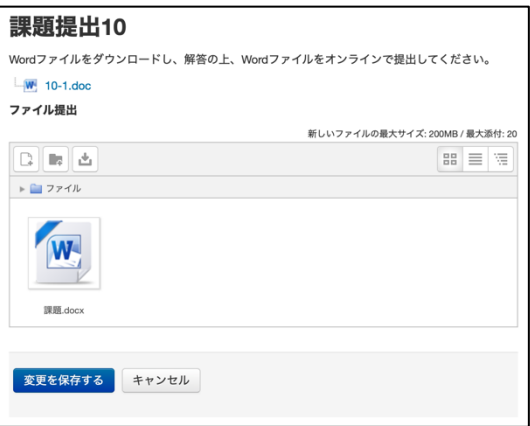

➃「提出ステータス」が「評定のため提出済み」 となり、「ファイル提出」にアップロードした ファイルが表⽰されます。

なお、提出後の編集が許可されている場合 は、「提出を編集する」をクリックしてファイ ルを差し替えることも可能です。

これで問題がない場合は、ウィンドウを閉じ るか、コースのトピックに戻って、他の作業を 進めてください。

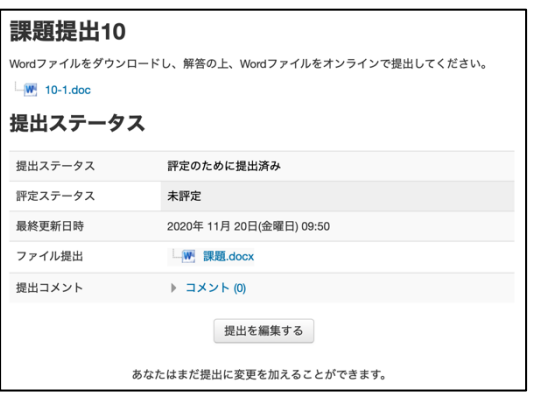

(2)オンラインでテキスト入力する場合

➀コース内に設定されている課題をクリ ックし、課題の内容を表示します。課題の 内容や提出期限を確認してください。

「提出物をアップロード・入力する|をク リックしてファイル提出の画面を表示し ます。

課題 提出ステータス 提出ステータス 未提出 評定ステータス 未評定 最終更新日時 提出コメント ▶ コメント(0) 提出物をアップロード・入力する あなたはまだ提出していません。

➁「オンラインテキスト」の欄に、直接入 力するか、コピー&ペーストでテキスト を貼り付けます(ファイルの提出は任意 です)。

入力が済んだら、「変更を保存する」を クリックして提出が完了します。

(登録メールアドレスに、課題提出を送 信した旨のメールが届きます。)

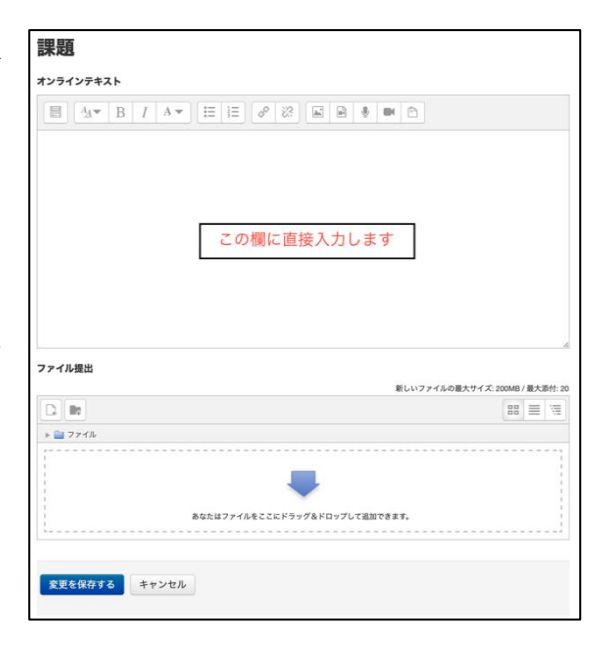

③最後に確認画面が表示されます。「提出 ステータス」が「評定のため提出済み」と なり、オンラインテキストに入力した内 容が表示されます。

なお、提出後の編集が許可されている 場合は、「提出を編集する」をクリックし てファイルを差し替えることも可能で す。

これで問題がない場合は、ウィンドウを 閉じるか、コースのトピックに戻って、他の 作業を進めてください。

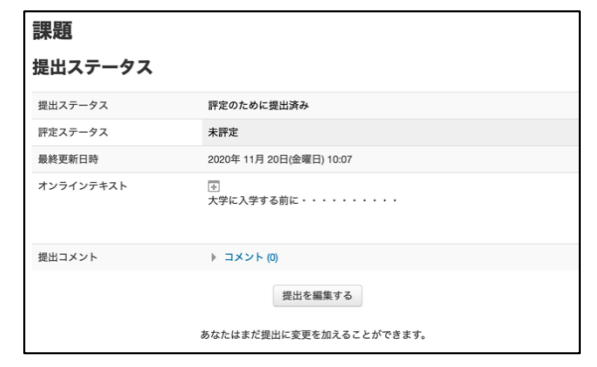

### **4. 教員からの連絡・提出課題のコメント**

担当教員からの通知やメッセージは、Moodle の上部右側の通知(ベルのア イコン)やメッセージ(吹き出しのアイコン)で確認できます。また、全体的 なアナウンスは、コース上部の「アナウンスメント」に表⽰されていきます。 課題を提出した場合、提出した課題をクリックして「提出ステータス」を表示 すると、教員からの評定やコメントが確認できます(教員からの評定やコメン トが示されない場合もあります。)。

\*ぷれ大学 Moodle(学科・専攻)の利用について不明な点がありましたら、 各コースの担当教員にメールでお問い合わせください。

トピック内の各アイコン(活動)の意味は、下記のとおりです。

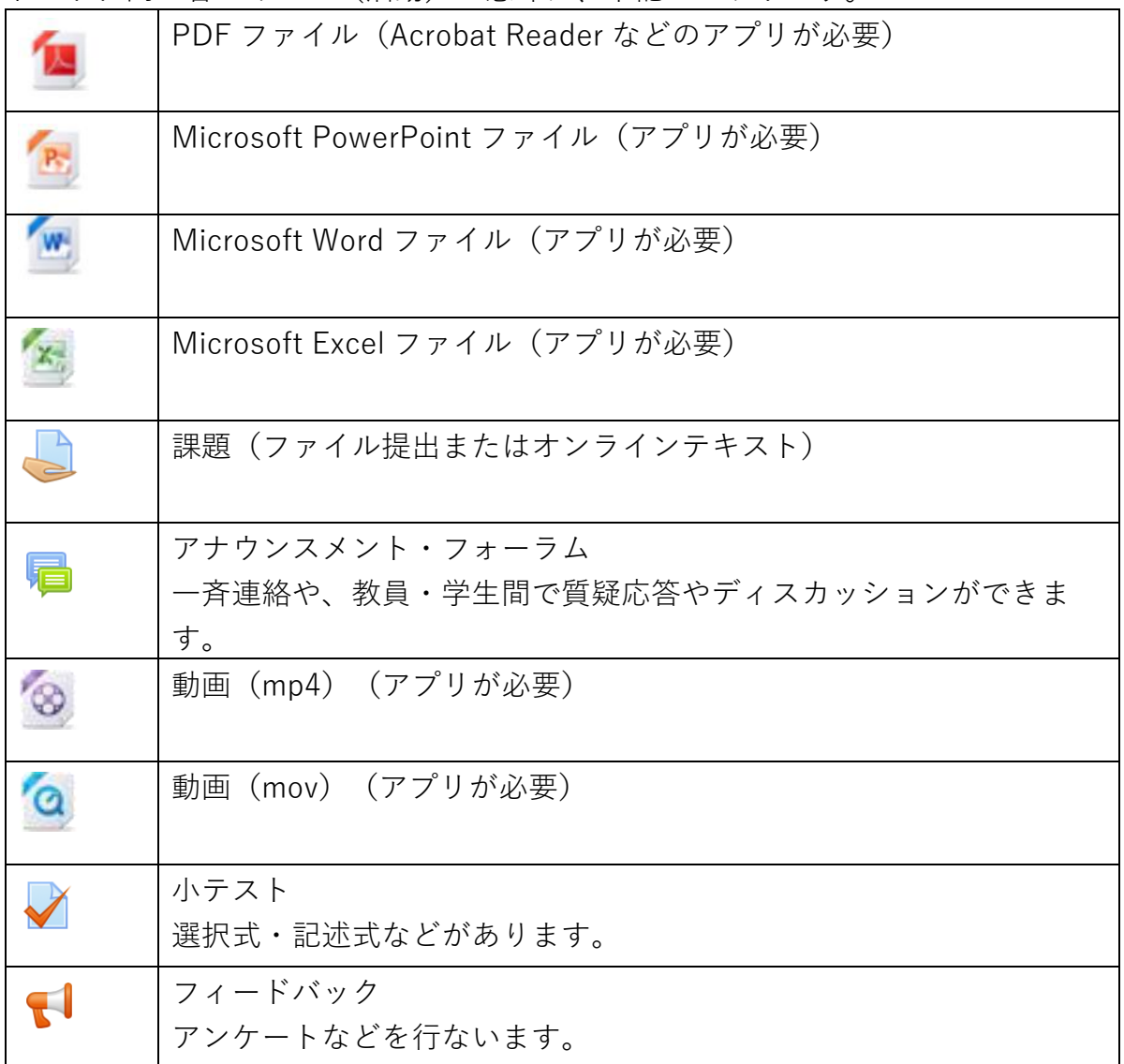

その他のアイコンは、各トピックで確認してください。

チェックボックス

実線(例:課題1)の場合:各自でボックスをチェックして活動を完了したこと を残すことができます。

点線(例:課題2)の場合:教員により設定された条件に従ってあなたが活動を 完了した時点で、チェックが自動的に表⽰されます。適宜、進捗状況を確認しまし ょう

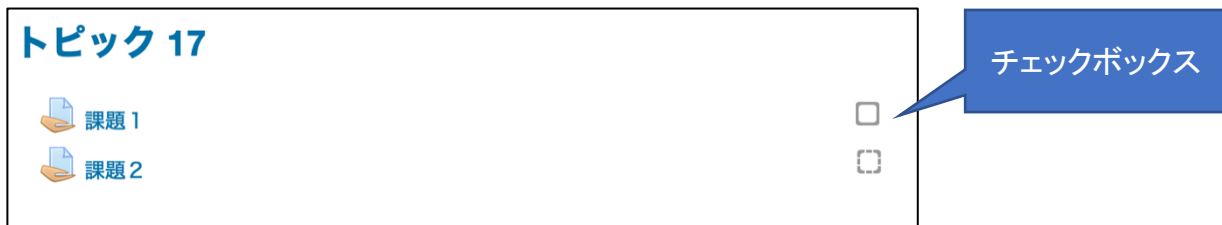

(課題によっては、チェックボックスは表⽰されません。)